# Approval / Disapproval (first page after log in)

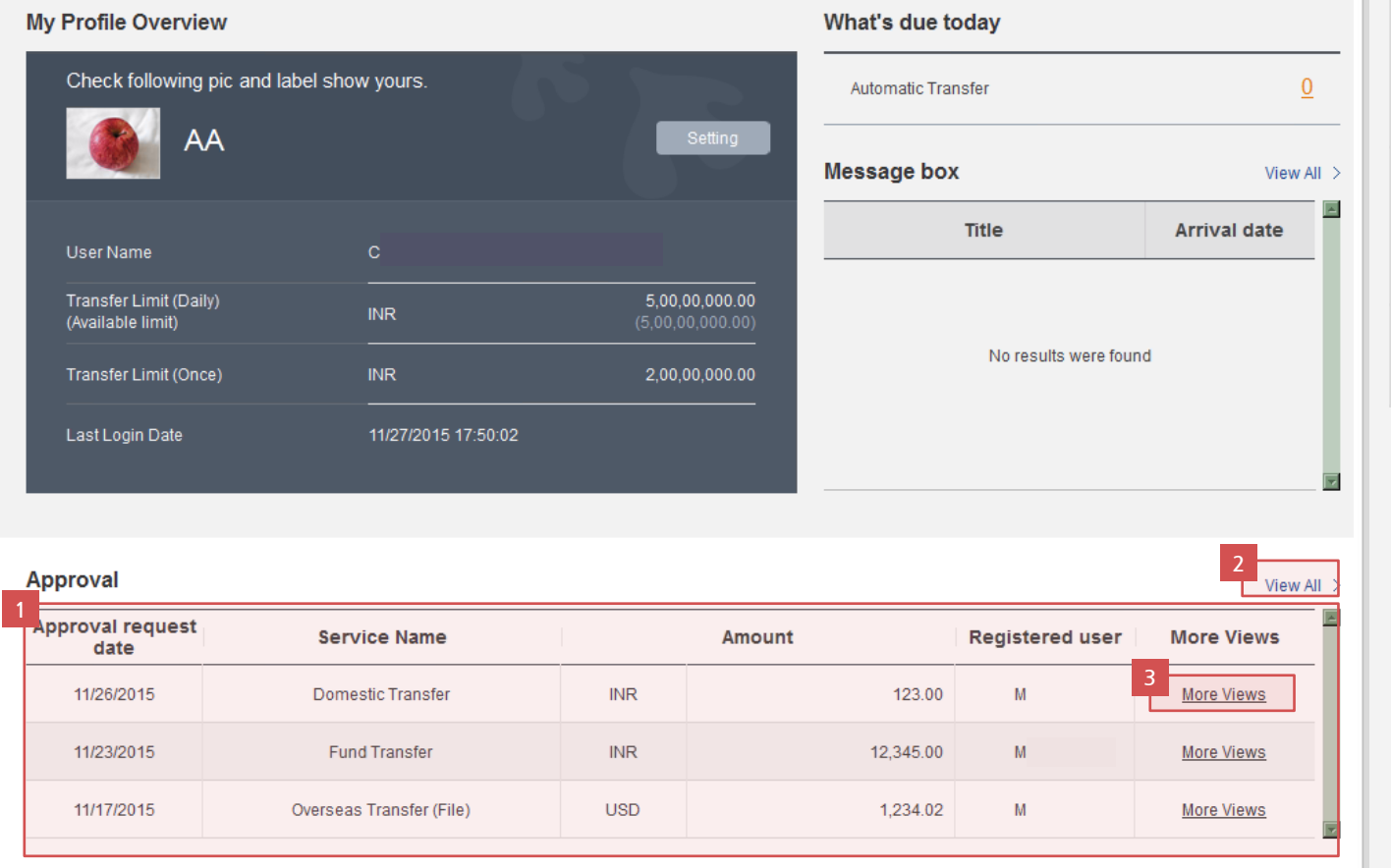

**1** Check the **Approval** in the first page after logging in. Click [View All] to check whether there is any pending approval.

2 Click [View All] to move to Cash Management > Manage Transaction > Approval/Disapprove

3 Click [More Views] to view transaction details.

### Approve / Disapprove (View the request for approval of Entry user)

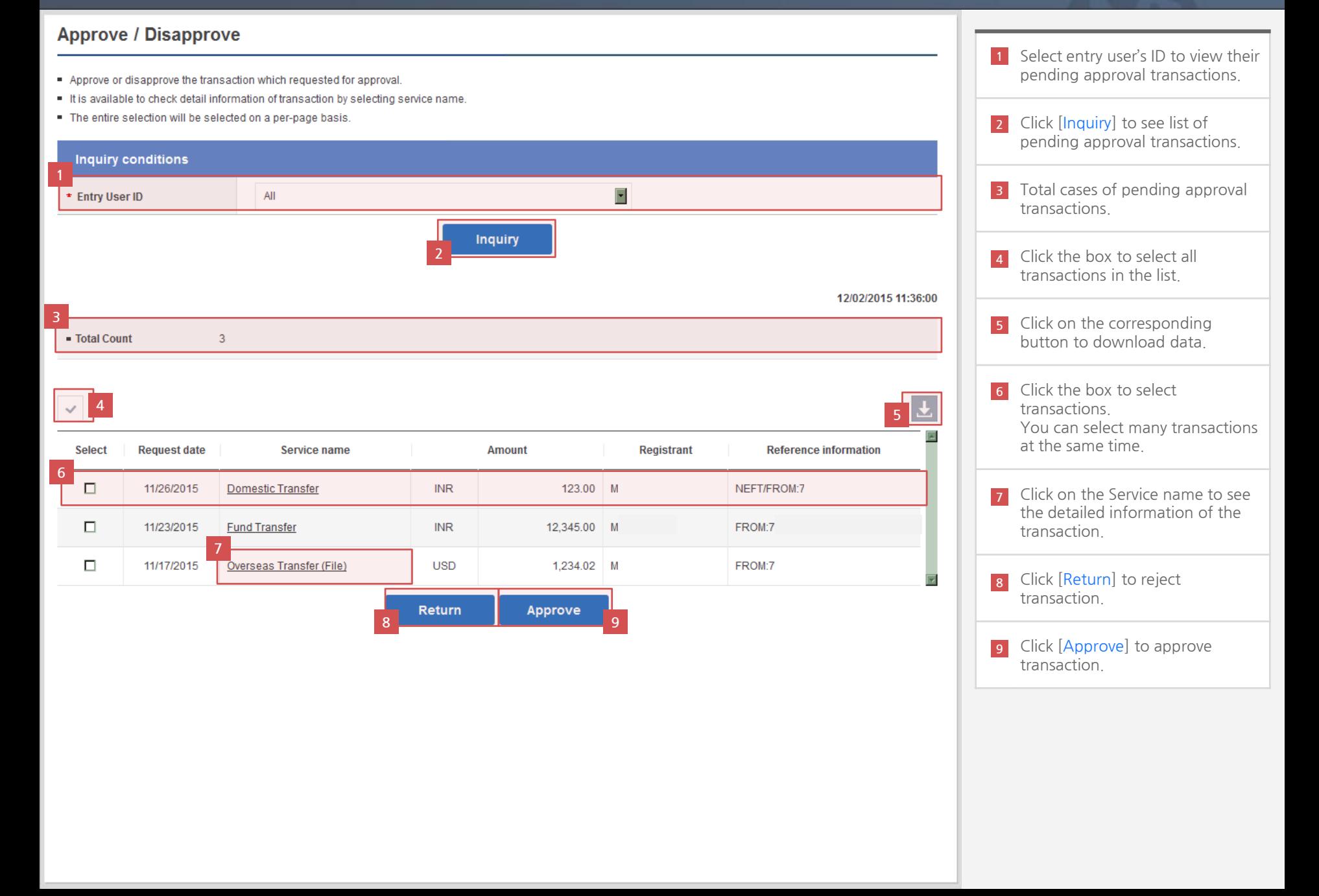

## Approve / Disapprove (View the request for approval of Entry user)

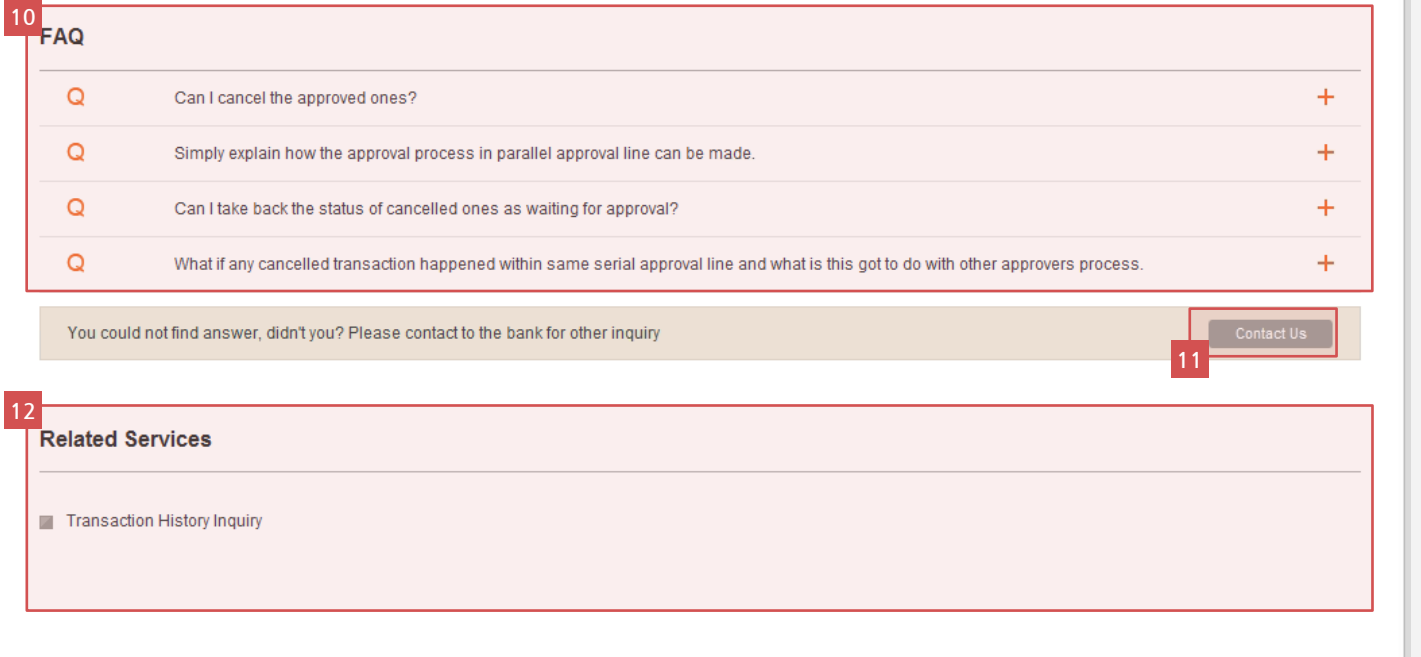

10 If you have any difficulty in Approve/Disapprove process, please refer to the FAQ.

11 If you did not find the answer for your question in the FAQ, select [Contact us] to directly send your question. The answer can be found in the Message box.

12 You can move to services related to Approve/Disapprove.

# Approve / Disapprove (Detailed information page)

#### **Approve / Disapprove**

- Approve or disapprove the transaction which requested for approval.
- It is available to check detail information of transaction by selecting service name.
- . The entire selection will be selected on a per-page basis.

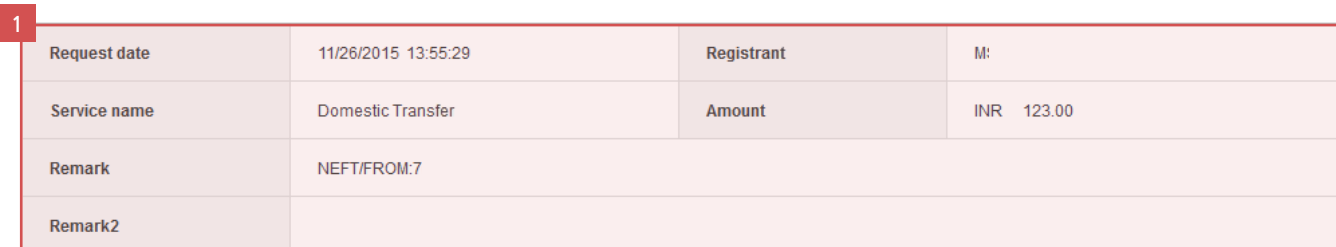

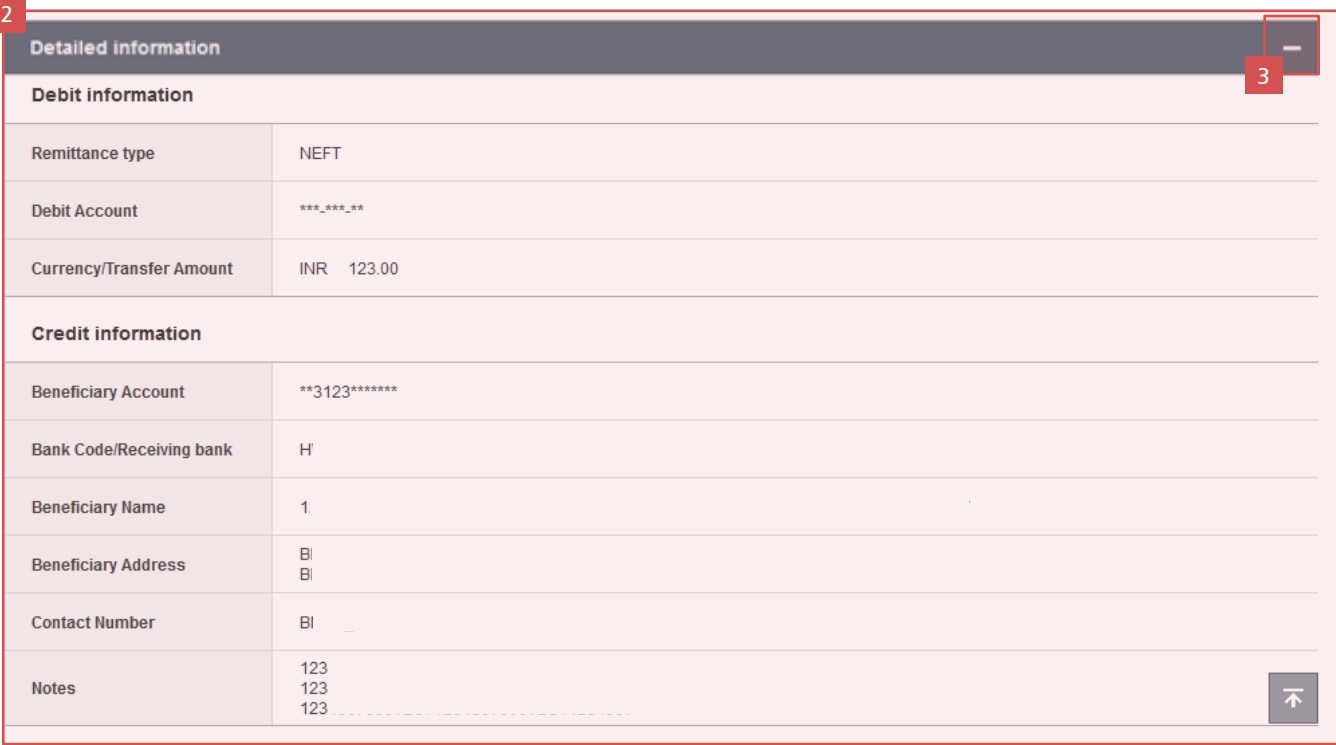

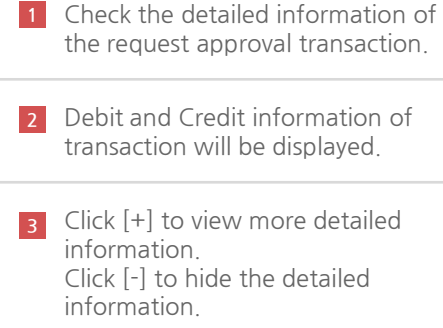

## Approve / Disapprove (Detailed information page)

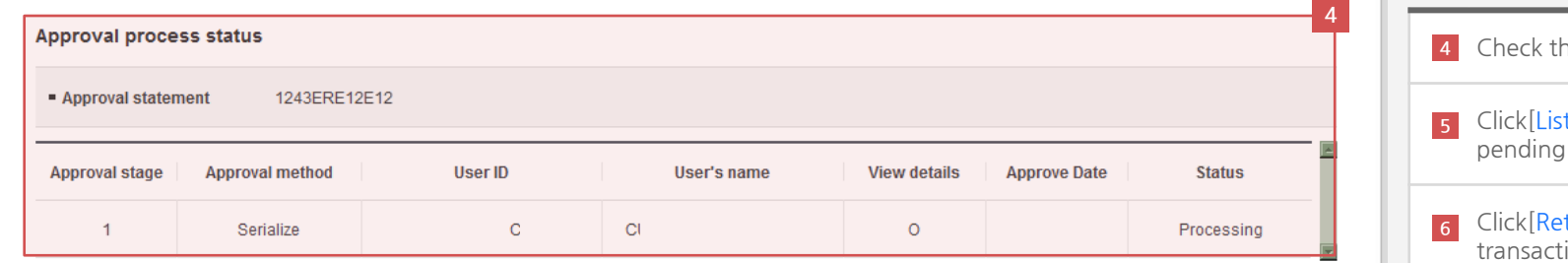

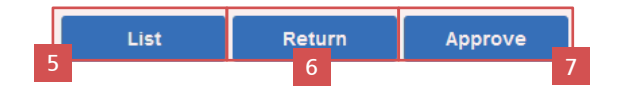

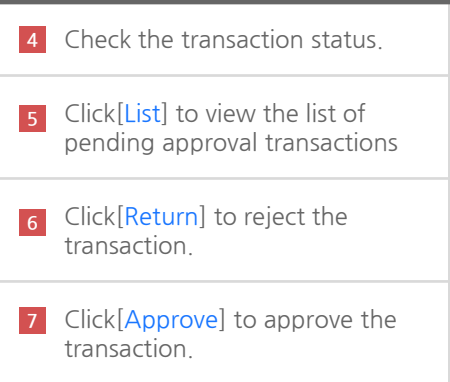

# Approve / Disapprove (Checking information and processing)

### **Approve / Disapprove**

- Approve or disapprove the transaction which requested for approval.
- It is available to check detail information of transaction by selecting service name.
- The entire selection will be selected on a per-page basis.

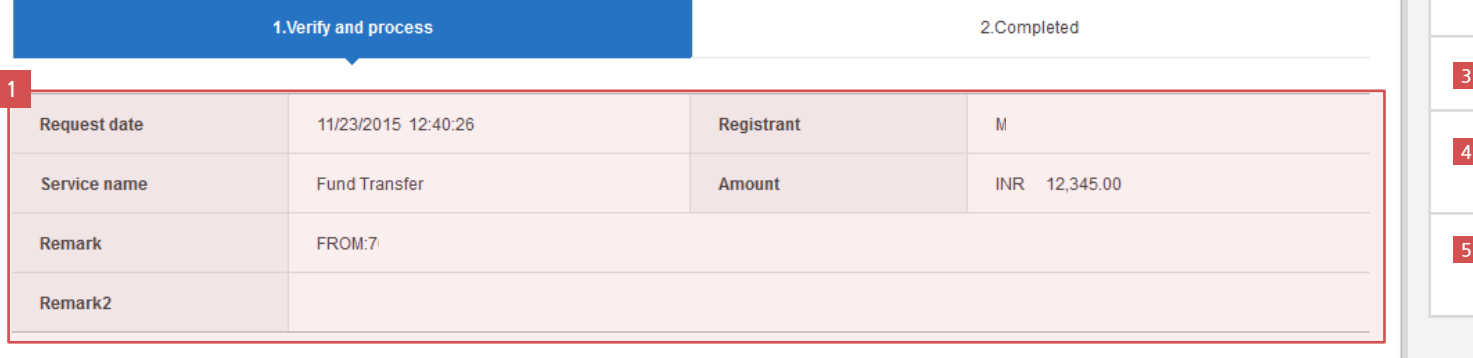

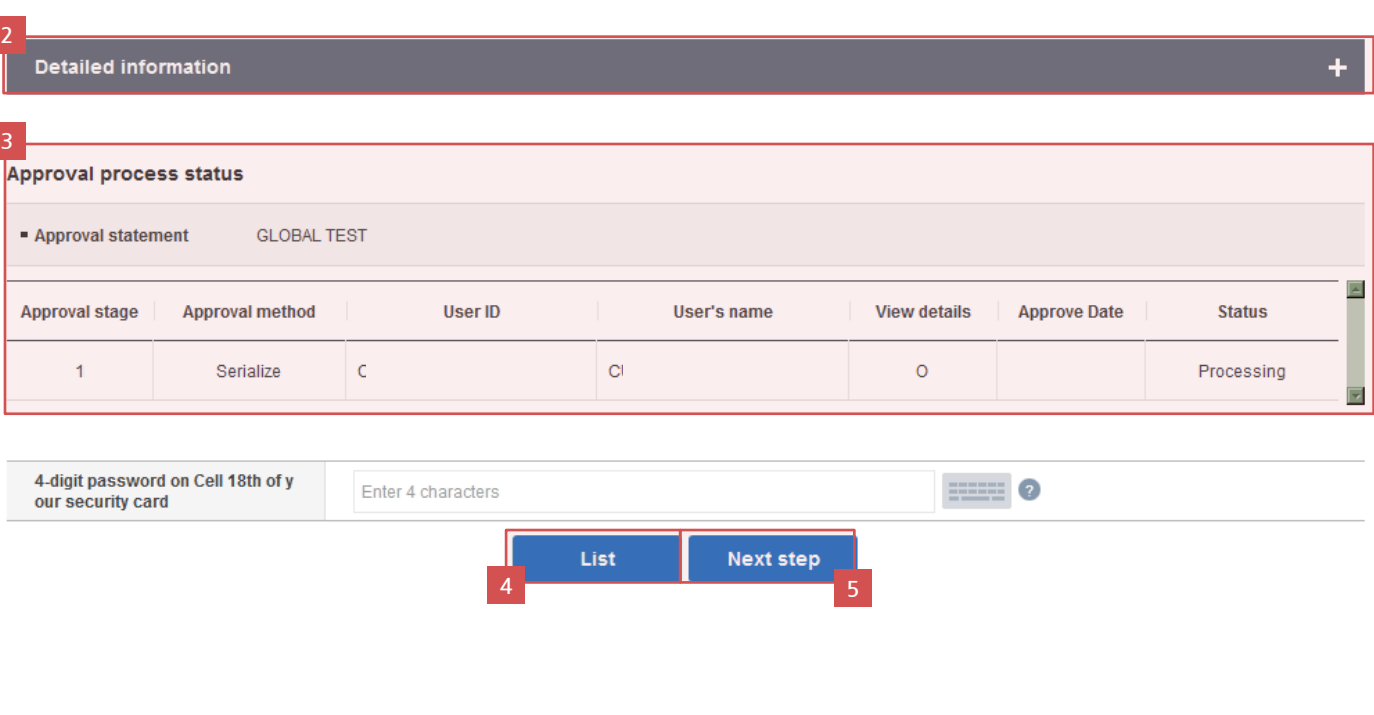

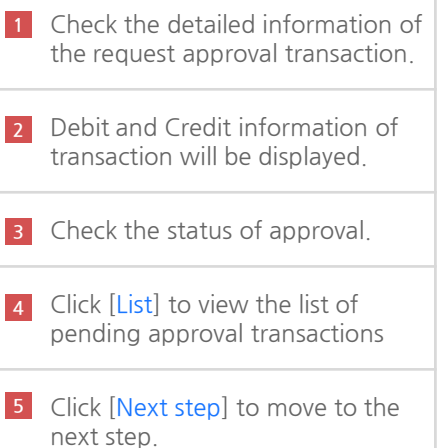

## Approve / Disapprove (Transaction completed)

### **Approve / Disapprove**

- Approve or disapprove the transaction which requested for approval.
- It is available to check detail information of transaction by selecting service name.
- The entire selection will be selected on a per-page basis.

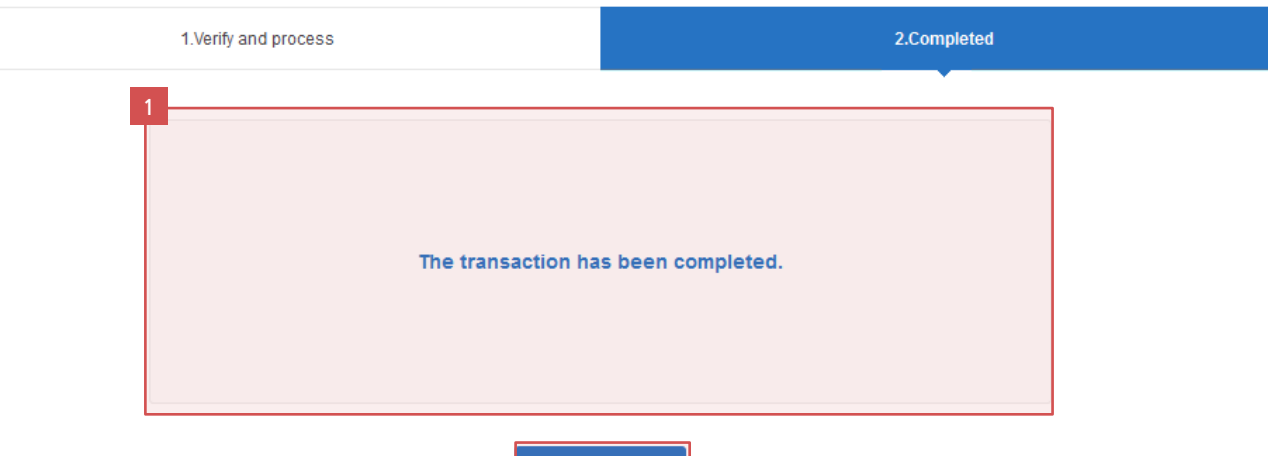

List

2

1 The result of transaction.

2 Click [List] to view the list of pending approval transactions